# IRON **SOLUTIONS**

# **CLINiC Quick Start Guide (for Poly)**

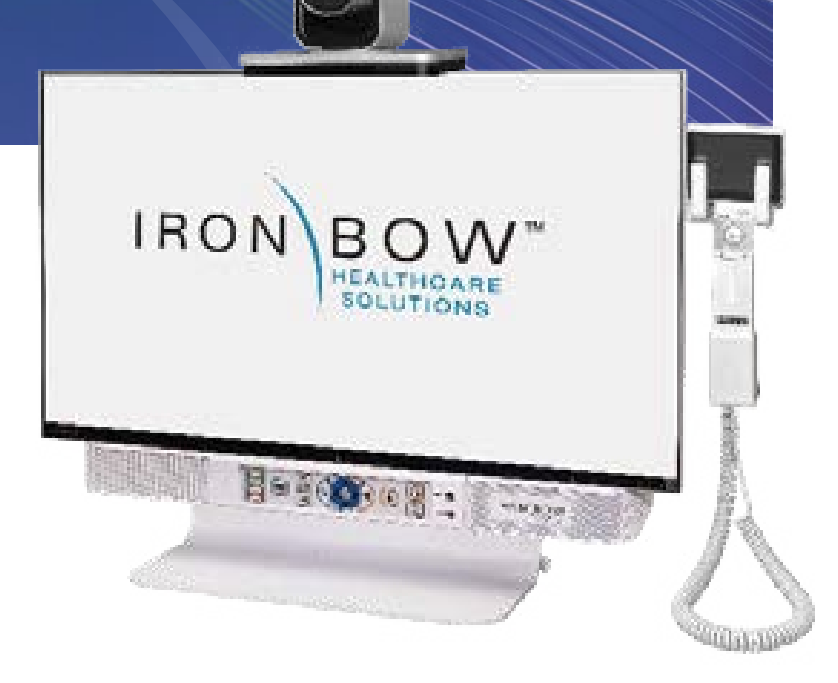

#### **Scan for User Guide**

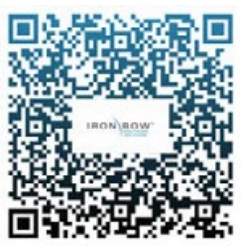

## **Powering on/off**

Connect the peripherals to the HDMI port(s) of the CLINiC before connecting the CLINiC to AC power.

The system goes to sleep after a period with no activity. **It will wake up automatically from an incoming call or pressing any button.**

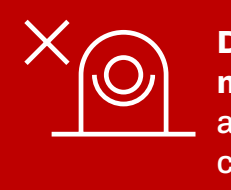

**Do not manually**  adjust camera.

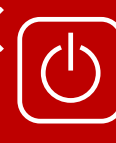

Designed to be powered on 24/7/365 **Please do not turn off the unit**.

#### **Controls**

- 1. Answer incoming call.
- 2. End or reject call.
- 3. Stop the transmission from the CLINiC camera. Video from a connected device will still be shown.
- 4. Display and transmit images and data from connected Horus Scope.
- 5. Display and transmit images and data from the HDMI/PC port.
- 6. Zoom camera out.
- 7. Zoom camera in.
- 8. Pan and tilt the camera.
- 9. Enable or disable self-view mode.
- 10. Decrease speaker volume.
- 11. Increase speaker volume.
- 12. Mute or unmute microphone.
- 13. Enable or disable headphone mode for private listening.
- 14. Enable or disable stethoscope mode.
- 15. Headphone audio output.
- 16. Electronic stethoscope audio input.

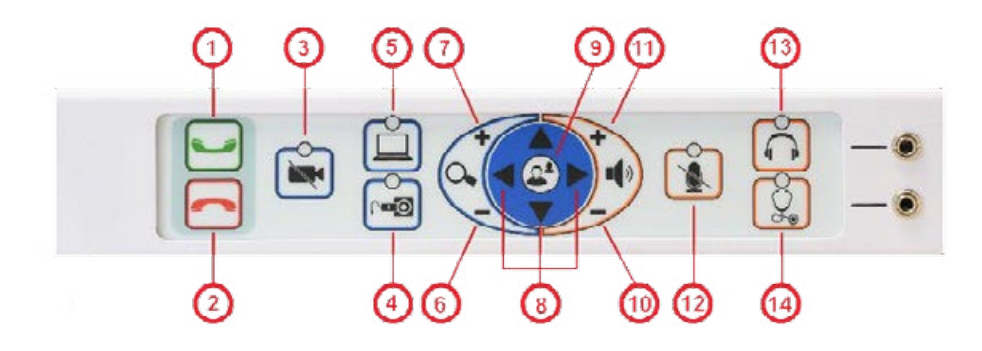

# **Accessing the Admin Settings**

You can modify the default functions of the CLINiC codec by logging in as an administrator to the codec web interface and performing the desired changes.

For the complete set of instructions, please refer to the Poly RealPresence Group Series Administrator Guide, available at the following link:

**[http://support.polycom.com/](http://support.polycom.com/PolycomService/support/us/support/video/group_series/group300.html) [PolycomService/support/us/](http://support.polycom.com/PolycomService/support/us/support/video/group_series/group300.html) [support/video/group\\_series/](http://support.polycom.com/PolycomService/support/us/support/video/group_series/group300.html) [group300.html](http://support.polycom.com/PolycomService/support/us/support/video/group_series/group300.html)**

#### **Accessing the Codec Web Interface**

To access the web interface:

- 1. In your web browser address line, enter the system IP address, for example, http://10.11.12.13. The system IP address is always displayed in the bottom left corner of the screen when the CLINiC is on.
- 2. Enter the Admin ID as the user name (default is admin), and enter the Admin Remote Access Password, if one is set.

#### **Change Sleep Settings**

The system goes to sleep after two hours with no activity.

To change when the system goes to sleep:

- 1. In the web interface, click Admin Settings > Audio/Video > Sleep > Sleep
- 2. Select the number of minutes the system can be idle before it goes to sleep

## **Change Call Settings**

You can change the way calls are answered and placed from the CLINiC.

To edit call settings:

- 1. In the web interface, go to Admin Settings > General Settings > System Settings > Call Settings
- 2. View and configure the settings as desired and save your changes

#### **Manage Favorites**

You can add a favorite contact that can be dialed when pressing the "Call" button on the CLINiC control panel.

To create a new favorite;

- 1. In the web interface, go to Place a Call > Manage Favorites
- 2. To create a favorite contact, click Create New Favorite
- 3. Enter the contact call information and click Save

IMPORTANT: in order to enable one-touch dialing from the CLINiC, the contact name must be first name: auto, last name: dial.

## **Adjusting Audio Gain**

You can adjust the gain of the audio signal transmitted from the codec to optimize the audio experience at the remote end.

To adjust Transmission Audio Gain:

- 1. In the web interface, go to Admin Settings > Audio/Video > Audio
- 2. Configure the Transmission Audio Gain value in dB